\_\_\_\_

# **EFILER INSTRUCTIONS**

## **EFILE A SUBSEQUENT FILING:**

Subsequent Filings are Filings made on a case that already exists in CourtView regardless of how the case was initiated.

Subsequent Filings can be accessed from multiple areas in eAccess:

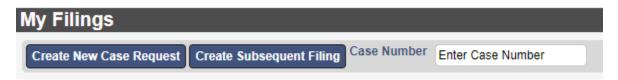

- 1. From 'My Filings' queue
  - If you know the Case Number:
    - Enter the Case Number in the Case Number field
    - Click the 'Create Subsequent Filing' button
  - If you don't know the Case Number:
    - Click the 'Create Subsequent Filing' button
    - Use the Search options to find your case
    - Click the **eFile** button next to the Case Status
  - To select a case listed in your 'My Filings' queue:
    - Click the + sign to the right of a previous Filing

| Subsequent Filing - 22CH002377 Check City VS Jackson, Allison OPEN       |                                                  |                                               |                           |  |
|--------------------------------------------------------------------------|--------------------------------------------------|-----------------------------------------------|---------------------------|--|
| Case Number<br>Filer<br>Status                                           | Derrick Wallner                                  | Attorney Bar No<br>Attorney<br>Reference Tags | 011085<br>Derrick Wallner |  |
| Case Type HND Civil Initiating Action CIVIL 2500 OR LESS/\$74 FILING FEE |                                                  |                                               |                           |  |
| Parties                                                                  |                                                  |                                               |                           |  |
| On Behalf Of O J                                                         | check City (Plaintiff)<br>ackson, Allison (Defen | idant)                                        |                           |  |

Once a Case has been selected:

2. Update the Attorney Bar No. field, if desired

Attorney Bar No defaults to the bar number of the eUser logged in but can be changed to any valid bar no that is *registered* as an eUser and exists in CourtView

3. Enter a Reference Tag, if desired

The 'Reference Tags' field is a free formed text field to help the filer identify the case (such as an internal case or tracking number)

4. To add a new party to an existing case select the 'Add a Party' button.

### **Add Documents:**

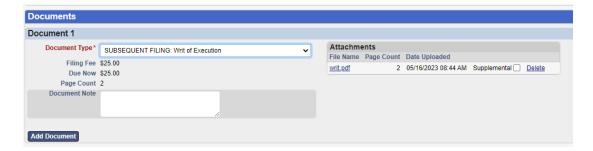

- 1. Select the 'Document Type' using the drop down list
- 2. Enter 'Document Note' text if desired.

<u>Note</u>: 'Document Note' is a free-formed field allowing you to add additional information regarding the document being filed. Information entered in this field will be included in the docket text in the Court's record for this case if accepted by the Reviewer.

- 3. Upload your PDF attachment by Clicking the 'Browse' button
- 4. Navigate to your document to attach
- 5. Select the appropriate document by double-clicking the document
  - a. If a PDF is uploaded and exceeds the max file size allowed by the Court, a message displays, "File is too large to attach"
  - b. To view your attached document, Click on the document name
  - c. To remove your attached document, Click the 'Delete' button to the right of the document name

To add additional Documents:

- a. Click the 'Add Document' button
- Follow instructions # 6-10Number of Documents that can be entered is unlimited

**Note:** Only the first page of documents will be file stamped. If your complaint contains supporting documents that you wish to file with the Court, they must be filed as exhibits within the complaint. Alternatively, you may add additional documents to the case using any available subsequent filing type listed in the 'Document Type' drop down.

# Filing Note:

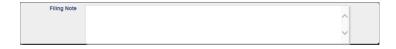

The Filing Note field located at the bottom right of the screen allows the Filer to give additional information regarding the filing. This information will be seen by the Reviewer and will also be visible on the eFile record in your 'My Filings' queue. This information is NOT stored in CourtView.

### Cost Section:

The Cost Section, at the bottom of your screen, displays a detailed description of the amount you will be required to pay to submit your Filing(s).

- o Convenience Fee A percentage of the Total. Only applied
- o on credit card transactions.
- Action Costs Total of Document Fees associated to the Initiating Action code selected.
- Document Fee Amount associated to the Docket(s) selected if any.
- Total Total of Convenience Fee, Action Costs, and Document Fee
- o Paid Amount paid on case
- Owed Amount owed on filing

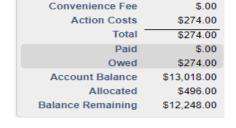

**Note:** The following fields ONLY display in the Cost Section for Receipt Depositor filers. (This feature is available at the Court's discretion.)

- o Account Balance Total amount available on the Receipt Depositor account, attached to the Filer.
- o Allocated Amount allocated to current filings that have not yet been accepted by the Reviewer.
- Balance Remaining Total balance remaining on the Receipt Depositor account, attached to the Filer.
- 1. Select 'Continue with Filing' to continue with the filing process

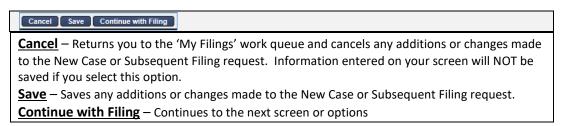

<u>Note</u>: When the 'Save' or 'Continue with Filing' options are chosen, a unique identifying number, known as the 'eFile ID', will automatically be assigned to the Filing. This number will help track the Filing as it proceeds through the system.

2. Select 'Add to Cart' to continue with the filing process

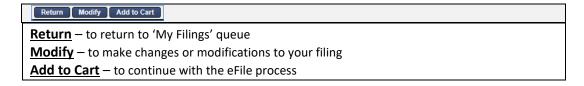

<u>Important:</u> The Filing Cart allows a filer to process and submit more than one Filing at a time, during the session. The cart lists the filings separately with the 'Total' fees owed being displayed.

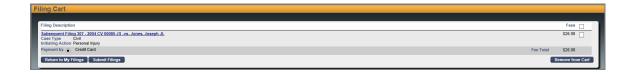

3. Select 'Submit Filings and Pay Now' to submit your Filings to the Court

## **FILING CART**:

Return to My Filings - To return to 'My Filings' queue

**Submit Filings** – To submit your Filings to the Court

**Note**: Selecting this option will automatically navigate to the PayPal payment option (unless you have a Receipt Depositor account set up with the Court)

**Remove from Cart** – Removes a Filing from the cart

- Check the Box in the right margin of the Filing you wish to remove
- Click the 'Remove from Cart' button
- 4. Follow instructions on the screen to make your payment to complete your eFiling transaction
- 5. Click on 'MY FILINGS' to return to your filing que

**Note**: Filings are NOT file time stamped until the file is accepted and approved by the court.

**Note:** User will receive an email that the filing was submitted, and as the status changes to in review/ Accepted will receive emails stating the status.